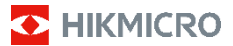

휴대용 열화상 카메라 **HIKMICRO B Series** 사용자 매뉴얼

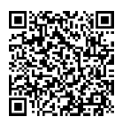

문의하기

# 법률 정보

©2023 Hangzhou Microimage Software Co., Ltd. 판권 보유.

#### 매뉴얼 소개

본 매뉴얼에는 제품의 사용 및 관리에 필요한 지침이 포함되어 있습니다. 매뉴얼의 그림, 차트, 이미지 및 기타 모든 정보는 설명용으로만 제공되는 것입니다. 매뉴얼에 포함된 정보는 펌웨어 업데이트 또는 다른 사유로 예고 없이 변경될 수 있습니다. 이 설명서의 최신 버전을 보려면 HIKMICRO

웹사이트(www.hikmicrotech.com)를 참조하십시오. 본 매뉴얼은 제품 지원 교육을 받은 전문가의 안내 및 지원 하에 사용하십시오.

## 상표

<> HIKMICRO 및 기타 HIKMICRO의 상표와 로고는 여러 관할 지역에 등록된 HIKMICRO 의 재산입니다. 기타 상표 및 로고는 각 소유자의 재산입니다.

#### 면책 조항

관련 법률에서 허용하는 최대 범위에서 본 매뉴얼 및 설명된 제품은 하드웨어, 소프트웨어와 펌웨어의 모든 결함 및 오류가 "있는 그대로" 제공됩니다. HIKMICRO 는 상품성, 품질 만족도, 특정 목적에의 적합성 및 타사의 비침해를 포함하되 이에 국한되지 않고 명시적 또는 묵시적으로 보증하지 않습니다. 제품 사용 시 책임은 전적으로 사용자에게 있습니다. 어떠한 경우에도 HIKMICRO 은 제품의 사용과 관련해 발생하는 특별한, 결과적, 부수적 또는 간접적 손해 및 특히 사업상의 이익 손실, 운영 중단으로 인한 손해 또는 데이터의 손실, 시스템 장애 또는 문서의 손실에 대해 계약 위반, 불법 행위(과실 책임 포함), 제조물 책임 또는 그 외 제품 사용 관련성과 관계없이 일절 책임지지 않으며 HIKMICRO 이 해당 손상 또는 손실이 발생할 가능성을 권고한 경우에도 그렇습니다. 귀하는 인터넷의 특성상 본질적으로 보안 위험이 잠재해 있음을 인정하며, HIKMICRO 는 사이버 공격, 해커 공격, 바이러스 감염 또는 기타 인터넷 보안 위험으로 인해 발생한 비정상 작동, 개인정보 유출 또는 기타 손해에 대해 일절 책임지지 않습니다. 그러나 HIKMICRO 는 필요한 경우 시기적절하게 기술 지원을 제공합니다.

귀하는 해당되는 모든 법률을 준수해 본 제품을 사용하는 데 동의하며, 해당되는 법률을 준수해 사용하는 것은 전적으로 귀하의 책임입니다. 특히, 귀하는 퍼블리시티권, 지적 재산권, 데이터 보호 및 기타 개인 정보 보호권을 포함하되 이에 국한되지 않고 제 3 자의 권리를 침해하지 않는 방식으로 본 제품을 사용하는 것에 대해 책임을 집니다. 귀하는 대량 살상 무기 개발 또는 생산, 화학 또는 생물 무기 개발 또는 생산, 핵폭발 또는 안전하지 않은 핵연료 주기와 관련된 또는 인권 침해를 조장할 수 있는 개발

i

또는 생산을 포함해 금지된 최종 용도를 위해 본 제품을 사용하지 않습니다.

본 매뉴얼과 적용되는 법률 사이에 충돌이 발생하는 경우 법률이 우선합니다.

# 규제 정보

## 이 조항은 해당 마크 또는 정보가 있는 제품에만 적용됩니다**.**

# **EU** 규정 준수 이행서

본 제품은 물론 제공되는 액세서리(해당되는 경우)에도 "CE"가 표시되어 있으므로 Directive 2014/30/EU(EMCD), Directive 2014/35/EU(LVD), Directive 2011/65/EU(RoHS). Directive 2014/53/EU 에 명시된 적용되는 유럽 공통 표준을 준수합니다.

## 주파수 대역 및 전력**(CE** 용**)**

주파수 대역 및 송신 전력(방사 및/또는 전도)공칭 한계는 다음 무선 장비에 적용됩니다.

Wi-Fi 2.4GHz(2.4GHz~2.4835GHz): 20dBm 배터리가 공급되지 않은 기기의 경우, 공인 제조업체에서 제공하는 배터리를 사용하십시오. 자세한 배터리 요건은 제품 사양을 참조하십시오.

전원 어댑터가 공급되지 않은 기기의 경우, 공인 제조업체에서 제공하는 전원 어댑터를 사용하십시오. 자세한 전원 요구 사항은 제품 사양을 참조하십시오.

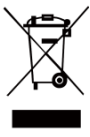

Directive 2012/19/EU (WEEE 지침): 이 기호가 표시된 제품은 유럽 연합 내에서 분류되지 않은 일반폐기물로 폐기할 수 없습니다. 적절히 재활용하기 위해 동급

장비를 새로 구매할 때 현지 공급업체에 제품을 반납하거나 지정된 수거 장소에 폐기하십시오. 자세한 내용 확인[: www.recyclethis.info.](http://www.recyclethis.info/)

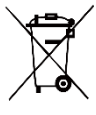

Directive 2006/66/EC 및 개정 2013/56/EU(배터리 지침): 본 제품에는 유럽 연합 내에서 분류되지 않은 일반폐기물로

폐기할 수 없는 배터리가 포함되어 있습니다. 특정 배터리에 관한 자세한 내용은 제품 관련 문서를 참조하십시오. 이 기호가 표시된 배터리에는 카드뮴(Cd), 납(Pb)또는 수은(Hg)을 나타내는 글자가 포함될 수 있습니다. 적절히 재활용하기 위해 공급업체에 배터리를 반납하거나 지정된

수거 장소에 폐기하십시오. 자세한 내용 확인: [www.recyclethis.info.](http://www.recyclethis.info/)

# 안전 지침

본 문서에 사용되는 기호의 정의는 다음과 같습니다.

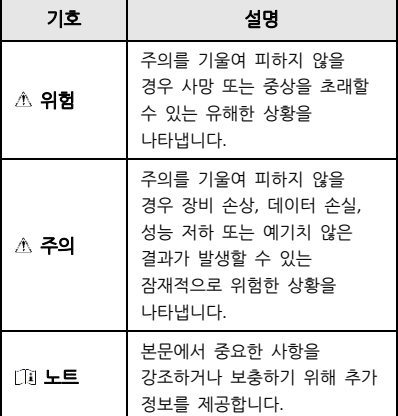

이 지침은 사용자가 제품을 올바르게 사용해 위험 또는 재산상의 손실을 방지하도록 하기 위해 제공되는 것입니다.

## 법률 및 규정

● 제품을 사용하려면 현지 전기 안전 규정을 엄격히 준수해야 합니다.

## 운반

- 장비를 운반할 때는 본래 포장재 또는 유사한 포장재에 장비를 놓으십시오.
- 포장을 푼 다음에는 나중에 사용할 수 있도록 모든 포장재를 보관하십시오. 고장이 발생할 경우에는 장비를 본래 포장 상태로 포장해 공장으로 반품해야 합니다. 본래 포장 상태로 운송하지 않으면 장비가 손상될 수 있으며, 회사는 일절 책임지지 않습니다.
- 제품을 떨어뜨리거나 물리적 충격을 가하지 마십시오. 장비가 전자파의 간섭을 받지 않도록 하십시오.

## 전원 공급 장치

- IEC61010-1 표준에 따라 입력 전압은 LPS(3.7 VDC, 0.5 A)를 충족해야 합니다. 자세한 내용은 기술 사양을 참조하십시오.
- 플러그가 전원 소켓에 올바르게 연결되어 있는지 확인하십시오.
- 과부하로 인한 과열 또는 화재 위험을 방지하기 위해 하나의 전원 어댑터에 여러 장비를 연결하지 마십시오.

## 배터리

● 내장된 배터리는 분해할 수 없습니다. 수리가 필요한 경우 제조사에 연락하십시오. 배터리를

잘못된 유형으로 교체하면 폭발할 수 있습니다. 동일하거나 동급 유형의 배터리로만 교체합니다.

- 배터리를 불 또는 뜨거운 오븐에 넣거나 기계적으로 부수거나 절단하지 마십시오. 폭발의 위험이 있습니다.
- 배터리를 주변 온도가 매우 높은 곳에 두지 마십시오. 폭발하거나 인화성 액체 또는 기체가 누출될 수 있습니다.
- 배터리를 기압이 매우 낮은 곳에 두지 마십시오. 폭발하거나 인화성 액체 또는 기체가 누출될 수 있습니다.
- 사용한 배터리는 배터리 제조사가 제공하는 지침에 따라 폐기합니다.
- 배터리를 장기간 보관하는 경우 배터리의 품질을 보장하기 위해 6개월마다 완충하십시오. 그렇지 않을 경우 손상될 수 있습니다.
- 장비의 전원이 꺼지고 RTC 배터리가 완전히 충전되면 시간 설정을 4개월 동안 유지할 수 있습니다.
- 처음 사용하기 전에 리튬 배터리를 3시간 이상 충전하십시오.

### 유지 관리

- 제품이 제대로 작동하지 않을 경우 판매점 또는 가까운 서비스 센터에 문의하십시오. 당사는 무단 수리 또는 유지 관리로 인해 발생한 문제에 대해 일절 책임지지 않습니다.
- 필요한 경우 깨끗한 헝겊에 에탄올을 소량 묻혀 장비를 살살 닦아주십시오.
- 제조사가 지정하지 않은 방식으로 장비를 사용하는 경우 장비에 의해 제공되는 보호 성능이 손상될 수 있습니다.
- 이 카메라는 주기적으로 자체 보정을 수행하여 이미지 품질 및 측정 정확도를 최적화합니다. 이 과정에서 이미지가 잠깐 멈추고 셔터가 감지기 앞에서 움직일 때 "찰칵"하는 소리가 들립니다. 자체 보정은 시동 중 또는 매우 춥거나 더운 환경에서 더 자주 발생합니다. 이는 카메라의 최적의 성능을 보장하기 위한 정상적인 작동 중 일부입니다.

#### 보정 서비스

보정을 위해 1년에 한 번 장비를 정비소에 보내는 것이 좋으며, 정비소에 대한 정보는 지역 대리점에 문의하십시오. 보정 서비스에 관한 자세한 정보를 보려면

[https://www.hikmicrotech.com/en/support/calibration](https://www.hikmicrotech.com/en/support/calibration-service.html)[service.html](https://www.hikmicrotech.com/en/support/calibration-service.html)을 방문하십시오.

## 기술 지원

고객은 [https://www.hikmicrotech.com/en/contact](https://www.hikmicrotech.com/en/contact-us.html)[us.html](https://www.hikmicrotech.com/en/contact-us.html) 포털에서 HIKMICRO 제품 활용에 필요한 도움을 받을 수 있습니다. 이 포털을 통해 지원 팀, 소프트웨어 및 설명서, 서비스 담당자 등에 액세스할 수 있습니다.

## 사용 환경

- 작동 환경이 장비의 작동 요구 사항을 충족하도록 하십시오. 작동 온도는 -10°C~50°C(14°F~122°F)여야 하며 작동 습도는 95% 이하여야 합니다.
- 장비를 전자파 방사가 높거나 먼지가 많은 환경에 노출하지 마십시오.
- 렌즈를 태양 또는 기타 밝은 빛에 조준하지 마십시오.

## 비상 버튼

장비에서 연기, 냄새 또는 소음이 발생하면 즉시 전원을 끄고 전원 케이블을 뽑은 다음 서비스 센터에 연락하십시오.

## 보완 레이저 광 경고

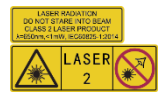

경고: 장비에서 방출되는 레이저 방사선은 눈 손상, 피부 화상을 초래하거나 인화성 물질을 생성할 수

있습니다. 레이저를 직접 바라보지 마십시오. 보완 조명 기능을 활성화하기 전에 레이저 렌즈 앞에 사람 또는 인화성 물질이 없도록 하십시오. 파장은 650nm, 전력은 1mW 미만입니다. 레이저는 IEC60825-1:2014 표준을 충족합니다.

레이저 유지 관리: 정기적으로 레이저를 관리할 필요는 없습니다. 레이저가 작동하지 않으면 보증 정책에 따라 공장에서 레이저 부품을 교체해야 합니다. 레이저 부품을 교체하는 동안 장비의 전원을 꺼두십시오. 주의-본문에 명시되지 않은 제어나 조정 방법을 사용하거나 절차를 수행하면 유해한 방사선에 노출될 수 있습니다.

## 제조사 주소**:**

중국저장성 310052 항저우빈장구시싱하위지구단펭가 399 빌딩 2, B 동, 룸 313

Hangzhou Microimage Software Co., Ltd.

규정 준수 알림: 열화상 시리즈 제품은 미국, 유럽 연합, 영국 및/또는 기타 바세나르 협정국을 포함하되 이에 국한되지 않고 여러 국가 및 지역의 수출 통제 대상이 될 수 있습니다. 열화상 시리즈 제품을 국가 간 운송, 수출, 재수출하려는 경우 필요한 수출 라이선스 요구 사항에 대해 법률 또는 규정 준수 전문가 또는 해당 국가의 정부 기관에 문의하십시오.

## 내용물

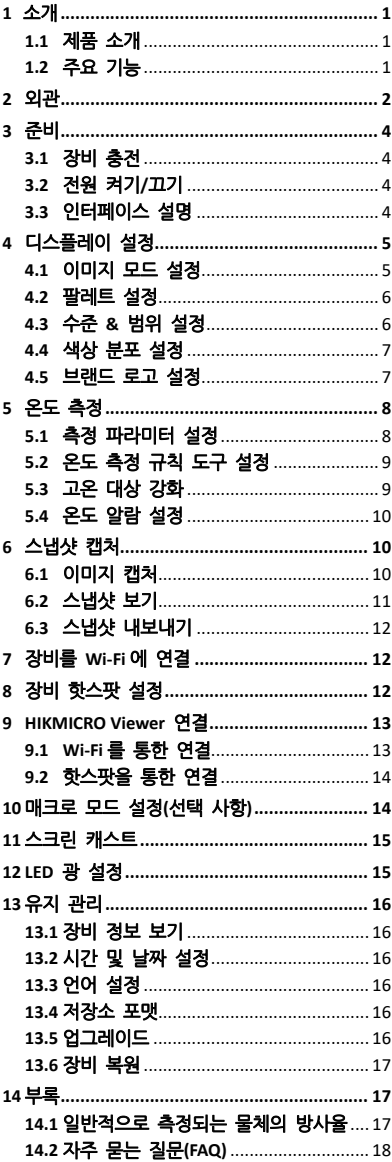

# <span id="page-7-0"></span>**1** 소개

## <span id="page-7-1"></span>**1.1** 제품 소개

이 휴대용 열화상 카메라는 열화상 및 광학 이미지를 제공하는 카메라입니다. 내장된 고감도 IR 감지기와 고성능 센서가 온도 변화를 감지하고 실시간 온도를 측정합니다. 사용자가 위험한 부분을 찾아 재산 손해를 줄이는 데 도움이 됩니다. 이 장비는 실시간 보기, 스냅샷 캡처 등을 지원합니다. 주로 건물, HVAC, 자동차 산업 등 다양한 산업에 적용됩니다.

## <span id="page-7-2"></span>**1.2** 주요 기능

#### 온도 측정

실시간 온도를 감지하여 화면에 표시합니다. 알람

대상의 온도가 임계값보다 높으면 장비가 경고음과 함께 알람을 표시합니다.

#### **SuperIR**

장비는 **SuperIR** 을 지원하므로 이미지 품질이 향상됩니다.

## 클라이언트 소프트웨어 연결

 휴대폰: HIKMICRO Viewer 앱을 통해 휴대전화에서 실시간 보기를 확인하고 스냅샷을 캡처하고 비디오를 녹화할 수 있습니다. 또한 방사선 이미지를 분석하고 앱을 통해 보고서를 생성하고 공유할 수 있습니다. QR 코드를 스캔하여 앱을 다운로드합니다.

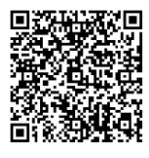

HIKMICRO Viewer Android

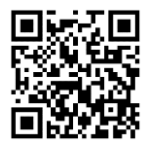

HIKMICRO Viewer iOS

**• PC: HIKMICRO** 

Analyzer[\(https://www.hikmicrotech.com/en/ind](https://www.hikmicrotech.com/en/industrial-products/hikmicro-analyzer-software.html) [ustrial-products/hikmicro-analyzer](https://www.hikmicrotech.com/en/industrial-products/hikmicro-analyzer-software.html)[software.html\)](https://www.hikmicrotech.com/en/industrial-products/hikmicro-analyzer-software.html)를 다운로드하여 오프라인에서

사진을 전문적으로 분석하고 PC 에서 사용자 지정 형식 보고서를 생성할 수 있습니다.

<span id="page-8-0"></span>**2** 외관

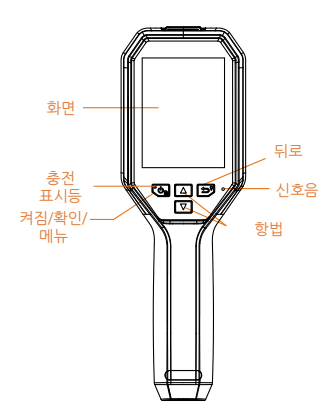

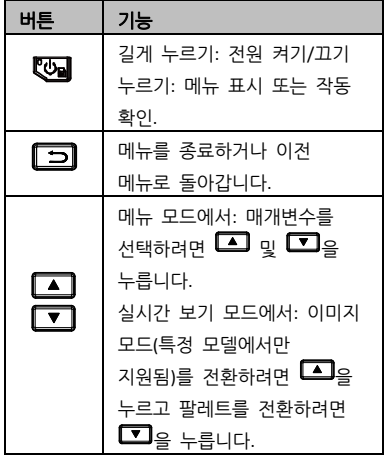

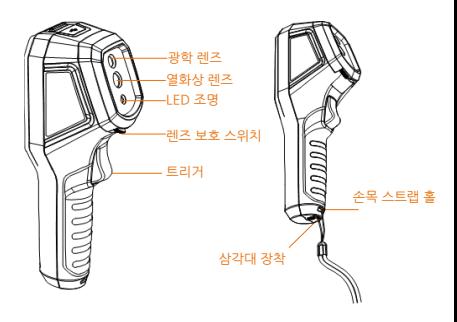

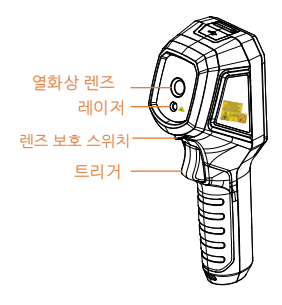

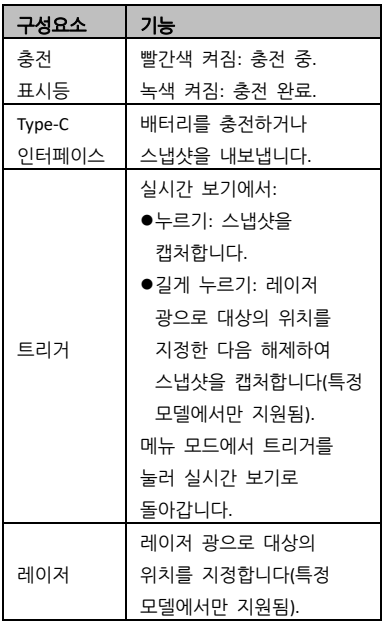

노트

- 외관 및 버튼 기능은 모델마다 다를 수 있습니다.
- 광학 렌즈, LED 조명 또는 레이저는 특정 모델에서만 지원됩니다. 실제 장비를 참조하십시오.
- 경고 표시는 레이저 아래와 장비 왼쪽에 있습니다.

<mark>《 考고:</mark>

장비에서 방출되는 레이저 방사선은 눈 손상, 피부 화상을 초래하거나 인화성 물질을 생성할 수 있습니다. 레이저를 직접 바라보지 마십시오. 보완 조명 기능을 활성화하기 전에 레이저 렌즈 앞에

```
사람 또는 인화성 물질이 없도록
하십시오. 파장은 650nm, 전력은 1mW 
미만입니다. 레이저는 IEC60825-1:2014 
표준을 충족합니다.
```
# <span id="page-10-0"></span>**3** 준비

## <span id="page-10-1"></span>**3.1** 장비 충전

#### 단계**:**

- 1. 카메라의 상단 커버를 엽니다.
- 2. Type-C 케이블로 장비 인터페이스와 전원 어댑터를 연결합니다.

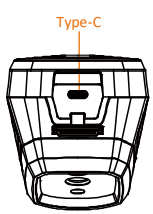

## <span id="page-10-2"></span>**3.2** 전원 켜기**/**끄기

## 전원 켜기

렌즈 덮개를 제거하고 59 을 3 초 이상 눌러 장비를 켭니다. 장비의 인터페이스가 안정되면 대상을 관찰할 수 있습니다.

## 전원 끄기

장비가 켜져 있는 상태에서 5 을 3 초 동안 길게 눌러 장비의 전원을 끕니다.

## 자동 전원 종료 시간 설정

실시간 보기 인터페이스에서 USB을 누르고 설정 더 보기 → 자동 전원 끄기로 이동하여 필요에 따라 장비의 자동 종료 시간을 설정합니다.

## <span id="page-10-3"></span>**3.3** 인터페이스 설명

각 모델의 인터페이스는 다를 수 있습니다. 실제 제품을 참조하시기 바랍니다.

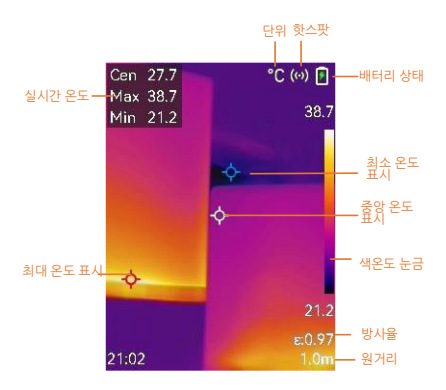

# <span id="page-11-0"></span>**4** 디스플레이 설정

## <span id="page-11-1"></span>**4.1** 이미지 모드 설정

장비의 이미지 모드를 설정할 수 있습니다. 이미지 모드는 특정 모델에서만 지원됩니다. 실제 장비 또는 데이터시트를 참조하십시오. 단계**:**

- 1 이미지 모드 선택 방법.
	- − 설정 → 이미지 설정 → 이미지 모드로 이동하여 선호하는 이미지 모드를 선택합니다.
	- − 실시간 보기에서 ■■ 둘러 이미지 모드를 전환합니다.
		- 열화상: 열화상만 표시합니다.
		- 융합: 광학 이미지를 열화상 이미지와 융합합니다. 이 모드에서는 가장자리가 선명한 융합 이미지가 표시됩니다.
		- PIP: 광학 이미지에 열화상 일부를 표시합니다.
		- 실화상: 실화상 이미지만 표시합니다.
- 2 선택 사항: 융합 모드를 선택할 때는 열화상 및 광학 이미지가 더 잘 겹치도록 대상까지의 거리에 따라 사진 설정 → 시차 수정에서 거리를 선택해야 합니다.
- 3 그 을 눌러 저장한 후 종료합니다.

노트

이 카메라는 주기적으로 자체 보정을 수행하여 이미지 품질 및 측정 정확도를 최적화합니다. 이 과정에서 이미지가 잠깐 멈추고 셔터가 감지기 앞에서 움직일 때 "찰칵"하는 소리가 들립니다. 자체 보정은 시동 중 또는 매우 춥거나 더운 환경에서 더 자주 발생합니다. 이는 카메라의 최적의 성능을 보장하기 위한 정상적인 작동 중 일부입니다.

## <span id="page-12-0"></span>**4.2** 팔레트 설정

팔레트를 사용하여 원하는 색상을 선택할 수 있습니다.

단계**:**

- 1 다음 방법으로 팔레트를 선택합니다.
	- − **설정 → 팔레트**로 이동하고 <sup>USOL</sup>을 눌러 팔레트를 전환합니다.
	- − 실시간 보기에서 ■■ 눌러 팔레트를 전환합니다.
- <span id="page-12-1"></span>2 그 을 눌러 저장한 후 종료합니다.

## **4.3** 수준 **&** 범위 설정

표시 온도 범위를 설정하면 팔레트가 온도 범위에 해당하는 대상에만 적용됩니다. 수준 및 범위 매개변수를 조정하여 더 나은 이미지 대비를 얻을 수 있습니다.

- 1 실시간 보기 인터페이스에서 <> 눌러 메뉴를 표시합니다.
- 2 **4 그/ 그** 을 누르고 **수준 & 범위**를 선택합니다.
- 3 설정 모드를 선택하고 5일을 눌러 자동 및 수동 조정을 전환합니다.
	- 자동 모드에서는 장비가 표시 온도 범위를 자동으로 조정합니다.
	- 수동 모드에서는 파라미터를 선택하여 설정 인터페이스로 이동합니다.  $\bar{\mathbb{Z}}$ 을 눌러 최대 온도 또는 최소 온도를 잠금 또는 잠금 해제하고  $\Box/$   $\Box$  을 눌러 잠금 해제된 값을 조정합니다. 또는 최대

및 최소 온도를 잠금 해제하고  $\Box$ /■ 블러 동일한 온도 범위를 유지하면서 각각의 값을 올리거나 내립니다.

4  $\Box$  을 눌러 저장한 후 종료합니다.

## <span id="page-13-0"></span>**4.4** 색상 분포 설정

색상 분포를 설정하여 이미지의 색상 분포를 변경합니다. 색상 분포가 다르면 이미지를 더 잘 분석할 수 있습니다.

- 단계**:**
- 1 실시간 보기 인터페이스에서 5 누르고 설정 더 보기 → 색상 분포로 이동합니다.
- 2 색상 분포 모드를 선택합니다.
	- 선형: 선형 모드는 저온 환경에서 작은 고온 대상을 감지하는 데 사용됩니다. 선형 색상 분포는 고온 대상의 세부 정보를 보강하여 표시하므로 케이블 커넥터와 같은 작은 고온 결함 영역을 확인하는 데 유용합니다.
- 히스토그램: 히스토그램 모드는 넓은 영역의 온도 분포를 감지하는 데 사용됩니다. 히스토그램 색상 분포는 고온 대상을 보강하고 해당 영역의 저온 개체에 대한 세부 정보를 유지하므로 크랙과 같은 작은 저온 대상을 발견하는 데 유용합니다. 3  $\Box$  을 눌러 저장한 후 종료합니다.

노트

색상 분포는 수동 레벨 및 스팬에서 지원되지 않습니다. 설정 모드를 선택하려면 [수준](#page-12-1) **&**  범위 [설정을](#page-12-1) 참조하십시오.

#### <span id="page-13-1"></span>**4.5** 브랜드 로고 설정

브랜드 로고는 화면 왼쪽 하단에 표시되는 제조사 로고입니다.

- 단계**:**
- 1 실시가 보기 인터페이스에서 59 누르고 설정 더 보기 → 브랜드 로고로 이동합니다.

2 图을 눌러 이 기능을 활성화합니다.

3  $\Box$  을 눌러 저장한 후 종료합니다.

### 결과

브랜드 로고는 실시간 보기 인터페이스와 스냅샷에 추가됩니다.

# <span id="page-14-0"></span>**5** 온도 측정

온도 측정 기능은 현장의 실시간 온도를 제공합니다. 온도 정보는 화면의 왼쪽 상단에 표시됩니다. 이 기능은 기본적으로 활성화되어 있습니다.

## <span id="page-14-1"></span>**5.1** 측정 파라미터 설정

온도 측정의 정확도를 개선하기 위해 온도 측정 파라미터를 설정할 수 있습니다.

- 1 실시간 보기 인터페이스에서 US 을 눌러 메뉴를 표시합니다.
- 2 4 / 을 눌러 원하는 매개변수를 선택합니다.
- 3 5 일을 눌러 설정 인터페이스로 이동합니다.
	- 방사율: 사용자 지정을 활성화한 다음 방사율을 선택하고  $\Box$ / 을 눌러 에너지를 열 방사로 방출하는 효율성에 따라 대상의 방사율을 설정합니다. 또는 미리 프리셋 방사율을 선택할 수 있습니다.
	- 거리: 대상과 장비 간의 거리를 설정합니다.
	- 단위: 설정 더 보기 → 단위로 이동하여 온도 단위를 설정합니다.
	- 온도 범위: 온도 범위를 선택하거나 자동 전환을 선택합니다. 자동 전환 모드에서는 장비가 온도를 감지하고 온도 범위를 자동으로 전환할 수 있습니다.
- 4 그 을 눌러 저장한 후 종료합니다.

## <span id="page-15-0"></span>**5.2** 온도 측정 규칙 도구 설정

## 단계**:**

- 1 실시간 보기 인터페이스에서 59 음 눌러 메뉴를 표시합니다.
- 2 │ ▲ │ │ │ 을 누르고 온도 측정 규칙을 선택합니다.
- 3 실시간 보기에 표시할 핫 스팟, 콜드 스팟, 센터 스팟 또는 사용자 정의 스팟을 선택합니다.
- 4 선택 사항**:** 필요한 경우 사용자 정의 스팟을 사용자 지정할 수 있습니다.
	- 1) **온도 측정 규칙**으로 이동하여 사용자 정의 스팟을 선택하고 <■ 을 누릅니다.
	- 2) **5 / 그/ 그/ 그** 을 눌러 스팟의 위치를 조정합니다.
	- 3) 설정을 끝내려면 트리거를 누릅니다.
- 5 이 장비는 실시간 보기 인터페이스의 좌측 상단에 실시간 온도를 표시합니다.

## <span id="page-15-1"></span>**5.3** 고온 대상 강화

대상 강화 기능에서, 대상의 온도가 설정된 값보다 높으면 대상의 색상이 빨간색으로 변합니다.

## 단계**:**

- 1 실시가 보기 인터페이스에서 US 을 누르고 팔레트를 선택합니다.
- 2 4 / 7 기울 눌러 **상한 알람**을 선택합니다.
- 3 NB 을 누르고 온도를 선택하여 강화 온도 임계값을 구성합니다. 대상의 온도가 설정한 값보다 높으면 실시간 보기에서 대상이 빨간색으로 표시됩니다.
- 4 그 을 눌러 저장한 후 종료합니다.

## 노트

- 실시간 보기에서 을 눌러 **상한** 알람으로 빠르게 전환합니다.
- 상한 알람은 특정 모델에서만 지원됩니다. 실제 제품을 참조하시기 바랍니다.

## <span id="page-16-0"></span>**5.4** 온도 알람 설정

알람 규칙을 설정하면 온도가 규칙을 트리거할 때 장비가 알람을 보냅니다. **플래시** 알람은 특정 모델에서만 지원됩니다. 단계**:**

- 1 실시간 보기 인터페이스에서 <a> 눌러 메뉴를 표시합니다.
- 2 4 / 3 수로고 알람을 선택합니다.
- 3 5일을 눌러 기능을 활성화하면 필요에 따라 플래시 알람이나 경고음을 활성화할 수 있습니다.
	- 플래시 알람: 대상 온도가 알람 임계값을 초과하면 LED 조명이 깜박입니다(특정 모델에서만 지원됨).
	- 경고음: 대상의 온도가 알람 임계값을 초과하면 장비가 신호음을 울립니다.
	- 노트

플래시 알람을 활성화하면 LED 조명이 자동으로 꺼집니다.

- 4 측정을 선택하여 알람 규칙을 설정합니다. **알람 임계값**을 선택하여 온도 임계값을 설정합니다. 대상의 온도가 임계값보다 높거나 낮으면 장비가 알람을 보냅니다.
- 5  $\Box$  을 눌러 저장한 후 종료합니다.

# <span id="page-16-1"></span>**6** 스냅샷 캡처

## <span id="page-16-2"></span>**6.1** 이미지 캡처

실시간 보기에서 스냅샷을 캡처할 수 있으며 스냅샷의 썸네일이 실시간 보기에 표시됩니다. 스냅샷은 앨범에 자동으로 저장됩니다.

- 1 실시간 보기에서 다음과 같은 방법으로 스냅샷을 캡처할 수 있습니다.
	- − 실시간 보기에서 트리거를 눌렀다 떼면 스냅샷이 캡처됩니다.
	- − 실시간 보기에서 트리거를 길게 눌러 레이저 광으로 대상의 위치를 지정한

다음 트리거에서 손을 떼면 스냅샷이 캡처됩니다(특정 모델에서만 지원됨).

노트

실시간 보기 인터페이스에서 <sup>USSI</sup>을 누르고 설정 더 보기 → 레이저로 이동하여 레이저 광을 켜고/끕니다. 레이저는 특정 모델에서만 지원됩니다.

- 2 선택 사항: 열화상 이미지를 내보내고 고해상도 화면에서 보는 경우 캡처하기 전에 메뉴에서 **SuperIR** 을 활성화하십시오. **SuperIR** 로 캡처한 이미지의 해상도는 원본 대비 4 배 더 우수합니다.
- 3 선택 사항**:** 시각적 이미지를 별도로 저장해야 하는 경우 설정 → 사진 설정으로 이동하여 시각적 이미지 저장을 활성화하십시오(광학 렌즈가 있는 모델에서만 지원됨).

#### 다음 단계**:**

앨범에서 스냅샷을 보고 관리할 수 있으며 PC 로 내보낼 수 있습니다.

노트

- 장비가 PC 와 연결되어 있으면 스냅샷을 캡처할 수 없습니다.
- 시각적 이미지 저장은 특정 모델에서만 지원됩니다.

<span id="page-17-0"></span>**6.2** 스냅샷 보기

- 1 실시간 보기 인터페이스에서 <> 눌러 메뉴를 표시합니다.
- 2 ▲ / 을 눌러 앨범을 선택한 다음 59 을 눌러 앨범으로 이동합니다.
- 3 2 / 2 음 눌러 사진을 선택하고 59 버튼을 눌러 확인합니다.
- 4 선택 사항: 사진 보기 인터페이스에서  $\overline{\mathbb{S}}$  을 눌러 사진을 삭제합니다.  $\boxed{\blacktriangle}$ /  $\boxed{\mathbf{1}}$  을 눌러 사진을 전환합니다.
- 5 종료하려면 그 을 누릅니다.

## <span id="page-18-0"></span>**6.3** 스냅샷 내보내기

### 목적**:**

Type-C 케이블로 장비를 PC 에 연결하면 캡처한 스냅샷을 내보낼 수 있습니다. HIKMICRO Viewer 를 통해 스냅샷을 내보낼 수도 있습니다. *[HIKMICRO Viewer](#page-19-0)* 연결을 참조하십시오.

#### 단계**:**

- 1 인터페이스 커버를 엽니다.
- 2 Type-C 케이블로 카메라를 PC 에 연결한 다음 감지된 디스크를 엽니다.
- 3 스냅샷을 선택하여 PC 에 복사하고 파일을 확인합니다.
- 4 장비를 PC 에서 분리합니다.

#### 노트

- 처음 연결할 때 드라이버가 자동으로 설치됩니다.
- 드라이브를 설치하는 도중에 PC 에서 Type-C 케이블을 분리하지 마십시오. 그렇지 않으면 장비가 손상될 수 있습니다.

# <span id="page-18-1"></span>**7** 장비를 **Wi-Fi** 에 연결

## 단계**:**

- 1 실시간 보기 인터페이스에서 59 음 누르고 설정 더 보기 → **WLAN** 으로 이동합니다.
- 2 图 을 눌러 이 기능을 활성화합니다.
- 3 4/2 을 눌러 Wi-Fi 를 선택한 후 비밀번호를 입력합니다.
- 4 그 을 눌러 저장한 후 종료합니다.

노트

- 암호가 틀릴 수 있으니 공백을 입력하지 마십시오.
- Wi-Fi 기능은 특정 모델에서만 지원됩니다. 실제 장비를 참조하십시오.

# <span id="page-18-2"></span>**8** 장비 핫스팟 설정

- 1 실시가 보기 인터페이스에서 US 을 누르고 설정 더 보기 → 핫스팟으로 이동합니다.
- 2 5 늘을 눌러 이 기능을 활성화합니다.
- 3 비밀번호를 설정합니다.
- 4 선택 사항: **QR** 코드를 선택하여 장비의 QR 코드를 표시합니다. 장비 핫스팟을 빠르게 연결하려면 [핫스팟을](#page-20-0) 통한 연결을 참조하십시오.
- 5 그 을 눌러 저장한 후 종료합니다.

#### 노트

- 암호가 틀릴 수 있으니 암호를 설정할 때 공백을 입력하지 마십시오.
- 핫스팟 기능은 특정 모델에서만 지원됩니다. 실제 장비를 참조하십시오.

## <span id="page-19-0"></span>**9 HIKMICRO Viewer** 연결

이 장비는 Wi-Fi 연결과 WLAN 핫스팟을 모두 지원합니다. 장비를 HIKMICRO Viewer 앱에 연결하면 모바일 앱을 통해 장비를 제어할 수 있습니다. 이 기능은 특정 모델에서만 지원됩니다. 참조용으로 실제 제품을 참조하십시오.

## <span id="page-19-1"></span>**9.1 Wi-Fi** 를 통한 연결

## 시작하기 전에

휴대폰에 HIKMICRO Viewer 를 다운로드하여 설치합니다.

## 단계**:**

- 1 장비 핫스팟을 켜고 핫스팟 설정을 완료합니다. [장비를](#page-18-1) **Wi-Fi** 에 연결에서 지침을 확인하십시오.
- 2 장비가 있는 Wi-Fi 네트워크에 휴대폰을 연결합니다.
- 3 앱을 실행하고 시작 마법사에 따라 계정을 만들고 등록합니다.
- 4 장비를 검색하여 모바일 클라이언트에 추가합니다.

## 결과

앱을 통해 실시간 보기를 확인하고, 스냅샷을 캡처하고, 비디오를 녹화할 수 있습니다.

## <span id="page-20-0"></span>**9.2** 핫스팟을 통한 연결

## 시작하기 전에

휴대폰에 HIKMICRO Viewer 를 다운로드하여 설치합니다.

단계**:**

- 1 장비 핫스팟을 켜고 핫스팟 설정을 완료합니다. 장비 [핫스팟](#page-18-2) 설정에서 지침을 확인하십시오.
- 2 다음 방법으로 장비 핫스팟을 연결할 수 있습니다.
	- − 휴대폰을 장비 핫스팟에 연결하고 핫스팟 암호를 입력합니다.
	- − 앱을 실행하고 앱으로 장비의 핫스팟 QR 코드를 스캔합니다. QR 코드를 표시하려면 장비 [핫스팟](#page-18-2) 설정을 참조하십시오.

노트

작업을 더 자세하게 확인하려면 앱 사용 설명서를 참조하십시오.

- 3 앱을 실행하고 시작 마법사에 따라 계정을 만들고 등록합니다.
- 4 장비를 검색하여 모바일 클라이언트에 추가합니다.

결과

앱을 통해 실시간 보기를 확인하고, 스냅샷을 캡처하고, 비디오를 녹화할 수 있습니다.

# <span id="page-20-1"></span>**10** 매크로 모드 설정**(**선택 사항**)**

매크로 모드는 휴대용 열화상 카메라가 매우 작은 물체를 볼 수 있도록 도와줍니다. 카메라는 매우 작은 물체에 대한 온도를 측정하고 온도 예외 지점을 찾을 수 있습니다.

## 시작하기 전에

● 이 기능을 사용하기 전에 매크로 렌즈를 설치합니다. 자세한 작동은 매크로 렌즈의 퀵 스타트 가이드를 참조하십시오.

● 매크로 렌즈는 패키지에 포함되어 있지 않습니다. 별도로 구매할 수 있습니다. 권장 모델은 HM-B201-MACRO 입니다.

#### 단계**:**

- 1 실시간 보기 인터페이스에서 <> 누르고 설정 더 보기 → 매크로 모드로 이동합니다.
- 2 8 을 눌러 이 기능을 활성화합니다.
- 3  $\Box$  을 눌러 저장한 후 종료합니다.

#### 노트

● 매크로 모드를 활성화한 후 방사율만 수정할 수 있습니다. 거리, 이미지 모드, 시차 보정 및 측정 범위와 같은 매개변수는 수정할 수 없습니다.

● 이 기능을 비활성화하면 파라미터가 이전 설정 값으로 복원되며 온도 범위가 자동 전환으로 설정됩니다.

# <span id="page-21-0"></span>**11** 스크린 캐스트

이 장치는 UVC 프로토콜 기반 클라이언트 소프트웨어 또는 플레이어에 의한 PC 에 대한 스크린 캐스팅을 지원합니다. Type-C 케이블을 통해 장비를 PC 에 연결하고 장비의 실시간 보기를 PC 에 캐스트할 수 있습니다.

#### 시작하기 전에

- 제공된 Type-C 케이블로 장비와 PC 를 연결합니다.
- 소프트웨어를 다운로드하고 PC 에
- 클라이언트를 설치합니다.

## 단계**:**

- 1 실시간 보기 인터페이스에서 59 을 눌러 설정 더 보기 → **USB** 캐스트 스크린으로 이동합니다.
- 2 5일 을 눌러 이 기능을 활성화합니다.
- 3 PC 에서 UVC 클라이언트 소프트웨어를 열면 장비의 실시간 보기 및 작동을 확인할 수 있습니다.

# <span id="page-21-1"></span>**12 LED** 광 설정

실시간 보기 인터페이스에서 59 을 누르고 플래시라이트로 이동하여 LED 조명을 켜거나 끕니다.

#### 노트

LED 조명은 특정 모델에서만 지원됩니다. 실제 장비를 참조하십시오.

# <span id="page-22-0"></span>**13** 유지 관리

## <span id="page-22-1"></span>**13.1** 장비 정보 보기

실시간 보기 인터페이스에서 5일을 누르고 설정 더 보기 → 관련 정보로 이동하여 장비 정보를 확인합니다.

## <span id="page-22-2"></span>**13.2** 시간 및 날짜 설정

실시간 보기 인터페이스에서 3 을 누르고 설정 더 보기 → 시간 및 날짜로 이동하여 시간 및 날짜 정보를 설정합니다.

## <span id="page-22-3"></span>**13.3** 언어 설정

실시간 보기 인터페이스에서 <>  $\Delta$ 정 더 보기 → 언어로 이동하여 메뉴 언어를 설정합니다.

## <span id="page-22-4"></span>**13.4** 저장소 포맷

#### 단계**:**

- 1 실시가 보기 인터페이스에서 59 누르고 설정 더 보기 → 저장소 포맷으로 이동합니다.
- 2 **5일** 을 누른 다음 OK 를 선택하여 저장소 포맷을 시작합니다.

#### 노트

처음 사용하기 전에 저장소를 포맷하십시오.

## <span id="page-22-5"></span>**13.5** 업그레이드

#### 시작하기 전에

● 먼저 공식 웹사이트에서 업그레이드 패키지를 다운로드하십시오.

● 업그레이드 중 자동 종료를 방지하려면

설정 → 설정 더 보기 → 자동 전원 끄기로

이동하여 자동 전원 끄기를 끄십시오.

- 1 Type-C 케이블로 장비를 PC 에 연결한 다음 감지된 디스크를 엽니다.
- 2 업그레이드 패키지의 압축을 풀어 업그레이드 파일을 가져옵니다.
- 3 업그레이드 파일을 복사해 장비의 루트 디렉토리에 붙여넣습니다.
- 4 장비를 PC 에서 분리합니다.

5 장비를 재부팅하면 장비가 자동으로 업그레이드합니다. 메인 인터페이스에 업그레이드 프로세스가 표시됩니다.

#### 노트

업그레이드 후 장비가 자동으로 재부팅됩니다. 설정 → 설정 더 보기 → 관련 정보에서 현재 버전을 볼 수 있습니다.

## <span id="page-23-0"></span>**13.6** 장비 복원

실시간 보기 인터페이스에서 <> 설정 더 보기 → 장비 복원으로 이동하여 장비를 초기화하고 기본 설정을 복원합니다.

# <span id="page-23-1"></span>**14** 부록

## <span id="page-23-2"></span>**14.1** 일반적으로 측정되는 물체의 방사율

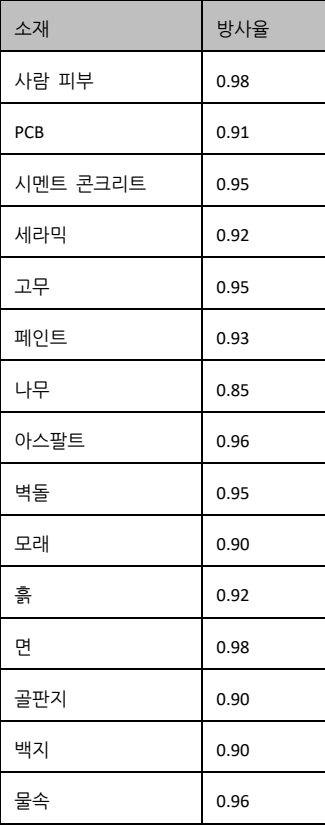

# <span id="page-24-0"></span>**14.2** 자주 묻는 질문**(FAQ)**

질문: 충전 표시등이 빨간색으로 깜박입니다.

답변: 아래 사항을 점검하십시오.

- 1. 장비가 표준 전원 어댑터로 충전되는지 점검합니다.
- 2. 주변 온도는 0°C(32°F) 이상이어야 합니다.

## 질문: 캡처에 실패합니다.

답변: 아래 사항을 점검하십시오: 1. 장비가 PC 에 연결되어 있는지, 캡처 기능이 없는 것은 아닌지 확인합니다. 2. 저장 공간이 가득 찼는지 여부. 3. 장비의 배터리가 부족한지 여부.

질문: PC 가 카메라를 인식하지 못합니다.

답변: 장비가 표준 Type-C 케이블로 PC 에 연결되어 있는지 확인합니다.

질문: 카메라가 작동하지 않거나 응답하지 않습니다.

답변: 을 길게 눌러 카메라를 재부팅합니다.

다음 QR 코드를 스캔하여 장비 공통 FAQ 를 확인합니다.

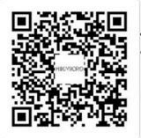

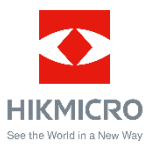

Facebook: HIKMICRO Thermography LinkedIn: HIKMICRO Instagram: hikmicro\_thermography YouTube: HIKMICRO Thermography 이메일: support@hikmicrotech.com 웹사이트[: www.hikmicrotech.com](https://www.hikmicrotech.com/)